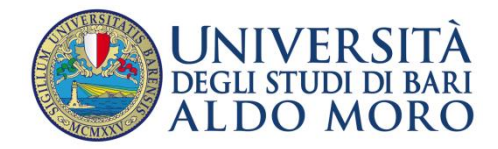

#### <span id="page-0-0"></span>**DOMANDE RICORRENTI SU PROBLEMATICHE INERENTI**

#### **LE REGISTRAZIONI O LE ISCRIZIONI DEGLI STUDENTI**

- ▼ NON RICORDO PIU' [USERNAME E PASSWORD CON CUI MI SONO REGISTRATO](#page-1-0)
- ▼ [RICORDO USERNAME, PASSWORD E NEMMENO L](#page-1-1)'E-MAIL CON CUI MI SONO REGISTRATO (OPPURE [LA RICORDO MA NON POSSO ACCEDERVI\)](#page-1-1)
- ▼ [HO CAMBIATO INDIRIZZO EMAIL: COME FACCIO A](#page-2-0) COMUNICARLO?
- ▼ [CODICE FISCALE NON CONGRUENTE: NON VIENE ACCETTATO DAL SISTEMA IL MIO CODICE FISCALE](#page-2-1)
- ▼ "*CODICE FISCALE GIA' PRESENTE*" [\(MESSAGGIO DATO IN FASE DI REGISTRAZIONE AL PORTALE\)](#page-2-2)
- ▼ [IMPOSSIBILE PROCEDERE AD UN'IMMATRICOLAZIONE A CAUSA DI UNA PRECEDENTE PRE](#page-3-0)-[IMMATRICOLAZIONE DELLO STESSO STUDENTE \(](#page-3-0)*ARCHIVIAZIONE PREIMMATRICOLATI*)
- ▼ "CODICE GIA' ESISTENTE" ([MESSAGGIO DATO IN FASE DI ISCRIZIONE A CONCORSI E/O](#page-3-1)  [IMMATRICOLAZIONE\)](#page-3-1)
- ▼ [MALFUNZIONAMENTO](#page-4-0)
- ▼ [DOPPIA ANAGRAFICA](#page-4-1)
- ▼ [DATI INSERITI IN MANIERA ERRATA](#page-4-2)
- ▼ NON APPARE ALCUN COLLEGAMENTO [PER EFFETTUARE IL RINNOVO DELL'ISCRIZIONE](#page-4-3)
- ▼ [LA PROCEDURA DI ISCRIZIONE AD UN CONCORSO](#page-5-0) SI BLOCCA
- ▼ [DATI AMMINISTRATIVI \(ESAMI, TASSE, PIANI DI STUDIO, ..\) ERRATI O INCONGRUENTI](#page-5-1)
- ▼ [PROBLEMI DI NATURA TECNICA](#page-5-2)

# <span id="page-1-0"></span>**NON RICORDO PIU' USERNAME E PASSWORD CON CUI MI SONO REGISTRATO**

**Puoi recuperare le tue credenziali di accesso utilizzando la funzionalità "***[Password dimenticata](http://www.studenti.ict.uniba.it/esse3/Anagrafica/PasswordDimenticata.do)***" al link [http://www.studenti.ict.uniba.it/esse3/Anagrafica/PasswordDimenticata.do.](http://www.studenti.ict.uniba.it/esse3/Anagrafica/PasswordDimenticata.do)** 

Da questa pagina è possibile recuperare le credenziali dell'utente, inserendo il codice fiscale e l'esatto indirizzo di posta elettronica impostato in fase di registrazione. Se l'indirizzo e-mail impostato in fase di registrazione è errato o è cambiato, consultare la [FAQ](#page-1-1)  [relativa.](#page-1-1)

Dopo avere effettuato il recupero password, riceverai un'e-mail con le credenziali di accesso. E' possibile che l'e-mail vada automaticamente nella cartella spam/posta indesiderata della posta elettronica, per cui ti preghiamo di controllare nella cartella di SPAM.

È opportuno tener presente che le credenziali devono essere digitate prestando attenzione alle lettere minuscole/maiuscole e ai segni di punteggiatura; non confondendo l'eventuale lettera "O" con la cifra "0" e viceversa.

▲ [Inizio pagina](#page-0-0)

# <span id="page-1-1"></span>**NON RICORDO USERNAME, PASSWORD E NEMMENO L'E-MAIL CON CUI MI SONO REGISTRATO (OPPURE LA RICORDO MA NON POSSO ACCEDERVI)**

Per recuperare username e password devi utilizzare ila funzione "*[Password dimenticata](http://www.studenti.ict.uniba.it/esse3/Anagrafica/PasswordDimenticata.do)*" al link **[http://www.studenti.ict.uniba.it/esse3/Anagrafica/PasswordDimenticata.do.](http://www.studenti.ict.uniba.it/esse3/Anagrafica/PasswordDimenticata.do)**

Ti verranno inviate le credenziali all'indirizzo di posta elettronica che hai dichiarato al momento della registrazione. Se, tuttavia, al momento della registrazione, hai immesso **un'email sbagliata** o hai dimenticato l'email dichiarata, dovrai necessariamente rivolgerti alla tua Segreteria Studenti o all'operatore **dell'Ufficio Relazioni con il Pubblico [\(URP](http://www.uniba.it/organizzazione/urp) – presso ex Palazzo Poste – num. verde 800.883.046)** che correggerà l'indirizzo email presente nel sistema. Dopo questa operazione sarà possibile effettuare il recupero password tramite la funzionalità "*[Password dimenticata](http://www.studenti.ict.uniba.it/esse3/Anagrafica/PasswordDimenticata.do)*" .

▲[Inizio pagina](#page-0-0)

## <span id="page-2-0"></span>**HO CAMBIATO INDIRIZZO EMAIL: COME FACCIO A COMUNICARLO?**

Se vuoi variare l'indirizzo di posta elettronica associato al tuo nominativo puoi farlo cliccando su Home/Anagrafica/Modifica Recapito (dopo aver fatto il login).

▲[Inizio pagina](#page-0-0)

## <span id="page-2-1"></span>**CODICE FISCALE NON CONGRUENTE: NON VIENE ACCETTATO DAL SISTEMA IL MIO CODICE FISCALE**

Nella quasi totalità dei casi, se un codice fiscale non viene accettato al momento della registrazione dipende dal fatto che **viene digitato male, invertendo il nome col cognome**.

**Controlla che il codice fiscale sia digitato bene, che non ci siano spazi vuoti fra un carattere e l'altro, che non abbia digitato male la lettera "O" confondendola con la cifra "0" (zero), che i dati anagrafici siano inseriti correttamente, il nome nel campo "nome" e il cognome nel campo "cognome", e non viceversa.**

▲[Inizio pagina](#page-0-0)

## <span id="page-2-2"></span>**"***CODICE FISCALE GIA' PRESENTE***" ( MESSAGGIO DATO IN FASE DI REGISTRAZIONE AL PORTALE)**

Se durante la registrazione al portale viene visualizzato questo messaggio, probabilmente hai già fatto precedentemente (sia recentemente sia anni fa) un'altra registrazione con lo stesso codice fiscale. Il sistema **non permette due registrazioni con lo stesso codice fiscale**. Non è possibile né è consentito legalmente utilizzare un codice fiscale diverso per procedere con le operazioni di immatricolazione o iscrizioni ai concorsi, dunque non ci si può registrare di nuovo cambiando il proprio codice fiscale per evitare di incorrere nel problema.

**L'unica soluzione possibile è ritrovare le credenziali per l'accesso al sistema che sono state generate al momento della prima registrazione sul portale. Il recupero delle proprie credenziali avviene utilizzando la funzionalità "***Password dimenticata***" al link [http://www.studenti.ict.uniba.it/esse3/Anagrafica/PasswordDimenticata.do.](http://www.studenti.ict.uniba.it/esse3/Anagrafica/PasswordDimenticata.do)** 

▲ [Inizio pagina](#page-0-0)

# <span id="page-3-0"></span>**IMPOSSIBILE PROCEDERE AD UN'IMMATRICOLAZIONE A CAUSA DI UNA PRECEDENTE PRE-IMMATRICOLAZIONE DELLO STESSO STUDENTE (***ARCHIVIAZIONE PREIMMATRICOLATI***)**

Se hai, in un precedente anno, effettuato la registrazione sul portale Uniba e una preimmatricolazione a un corso di studio, ma non hai poi pagato le tasse né perfezionato l'immatricolazione, la tua posizione rimane ancora "aperta" risultando ancora PRE-IMMATRICOLATO. Per poter procedere con una nuova immatricolazione **è necessario archiviare la precedente pre-immatricolazione.**

**L'archiviazione della pre-immatricolazione va richiesta alla segreteria del corso di studio presso il quale lo studente risulta ancora pre-immatricolato.**

▲[Inizio pagina](#page-0-0)

## <span id="page-3-1"></span>**"CODICE GIA' ESISTENTE" (MESSAGGIO DATO IN FASE DI ISCRIZIONE A CONCORSI E/O IMMATRICOLAZIONE)**

Il messaggio "Codice Esistente" dipende dal fatto che si sta tentando di inserire un titolo di studio già precedentemente dichiarato, e perciò già "esistente".

Spesso il problema si verifica quando, in una registrazione precedente, si è inserito un Titolo di Scuola Superiore in 'Ipotesi'. Ad esempio quando ci si è già iscritti al concorso di Medicina o Veterinaria, quando ancora il titolo di scuola superiore era in stato di "Ipotesi" e non ancora "Conseguito"; nel nuovo tentativo di iscrizione ad altro concorso o di immatricolazione a un corso di studio, il sistema segnala l'impossibilità di continuare nel processo fino a quando il titolo di scuola superiore non venga definito come "Conseguito".

**E' necessario modificare lo stato in 'Conseguito' e completare la sezione 'Dati del Titolo di Studio conseguito'. Per apportare questa modifica bisogna cliccare sul menù a sinistra "Titoli di Studio" e posizionarsi sul titolo di studio che si intende modificare. Qui cliccare sull'icona in cui figura una matitina e apportare le modifiche.**

▲[Inizio pagina](#page-0-0)

### <span id="page-4-0"></span>**MALFUNZIONAMENTO**

Se il sistema visualizza un messaggio nel quale è citato un "*malfunzionamento*", è necessario fare una segnalazione al Centro Servizi Informatici dell'Ateno, al link [http://segnalazioni.ict.uniba.it/,](http://segnalazioni.ict.uniba.it/) specificando correttamente il proprio CODICE FISCALE, MATRICOLA e EMAIL, e spiegando il problema. Normalmente la risposta e la soluzione del problema avviene entro il giorno lavorativo successivo.

▲[Inizio pagina](#page-0-0)

### <span id="page-4-1"></span>**DOPPIA ANAGRAFICA**

Se sei uno studente con una precedente carriera presso Uniba e vuoi iscriverti ad una nuova carriera, non è necessario registrarti nuovamente. Se però, erroneamente, ti sei nuovamente registrato con un codice fiscale differente a quello legato alla carriera pregressa, il sistema riterrà che le due carriere siano associate a due PERSONE differenti, avendo due codici fiscali differenti.

**E' necessario, a questo punto, riunificare i due codici fiscali, effettuando una "riconciliazione" dei dati anagrafici. Occorre rivolgersi alla Segreteria Studenti del corso di studio a cui ti stai immatricolando.**

▲[Inizio pagina](#page-0-0)

## <span id="page-4-2"></span>**DATI INSERITI IN MANIERA ERRATA**

Se in fase di registrazione o di iscrizione a un concorso o di immatricolazione, inserisci delle informazioni sbagliate per le quali il sistema non permette la modifica, dovrai rivolgerti:

- Presso l'Ufficio Concorsi, se ti stai iscrivendo ad un concorso
- Presso la Segreteria Studenti di propria competenza se stai effettuando un'immatricolazione

▲[Inizio pagina](#page-0-0)

## <span id="page-4-3"></span>**NON APPARE ALCUN COLLEGAMENTO PER EFFETTUARE IL RINNOVO DELL'ISCRIZIONE**

Questo problema dipende dal fatto che non è stata generata l'iscrizione in ipotesi, per l'a.a. in corso.

**In tal caso è necessario recarsi presso la Segreteria Studenti di propria competenza.**

### <span id="page-5-0"></span>**LA PROCEDURA DI ISCRIZIONE AD UN CONCORSO SI BLOCCA**

Questo problema si verifica quando, in una registrazione precedente, si è inserito un Titolo di Scuola Superiore in 'Ipotesi'.

**E' necessario modificare lo stato in 'Conseguito' e completare la sezione 'Dati del Titolo di Studio conseguito'. Per apportare questa modifica bisogna ritornare sulla pagina 'Dettaglio titoli richiesti' (a cui si accede partendo da 'Test di ammissione' e successivamente cliccando su 'Iscrizione Concorsi') e, scorrendo la pagina verso il basso, selezionare l'icona 'Modifica titolo' dell'ultima opzione 'Titolo di Scuola Superiore'.**

▲[Inizio pagina](#page-0-0)

## <span id="page-5-1"></span>**DATI AMMINISTRATIVI (ESAMI, TASSE, PIANI DI STUDIO, ..) ERRATI O INCONGRUENTI**

Se riscontri incongruenza nei dati visualizzati (esami sostenuti, piano di studi, tasse, ecc.) ti preghiamo di rivolgerti alla **Segreteria Studenti di tua competenza** che provvederà ad aggiornarli, oppure di inviare una "segnalazione" all'indirizzo [http://segnalazioni.ict.uniba.it/,](http://segnalazioni.ict.uniba.it/segnalazione) scegliendo come "Facoltà o Centro" il tuo Dipartimento/Facoltà/Scuola.

▲ [Inizio pagina](#page-0-0)

#### <span id="page-5-2"></span>**PROBLEMI DI NATURA TECNICA**

Se non hai trovato soluzione nelle FAQ, puoi chiedere aiuto **all'Ufficio Relazioni con il Pubblico [\(URP](http://www.uniba.it/organizzazione/urp) – presso ex Palazzo Poste – num. verde 800.883.046).**

Se hai problemi di natura tecnico o informatica, puoi aprire una "segnalazione" all'indirizzo [http://segnalazioni.ict.uniba.it/,](http://segnalazioni.ict.uniba.it/segnalazione) scegliendo come "Facoltà o Centro" il **Centro Servizi Informatici.**

▲[Inizio pagina](#page-0-0)